## 國立勤益科技大學電子計算機中心 電算網路二1-001

## E-MAIL 帳號申辦作業流程

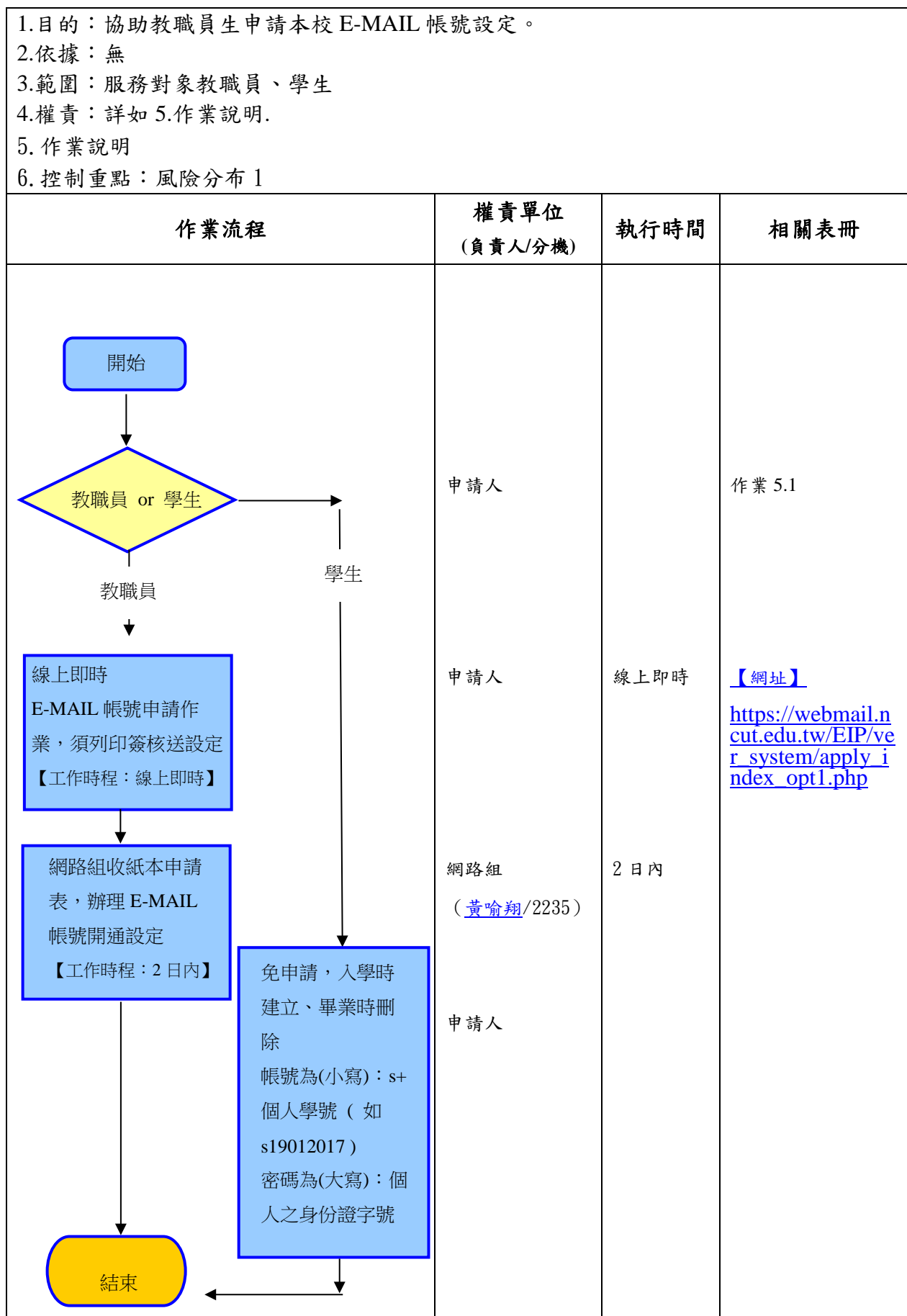

5.作業說明:

- 5.1、本校郵遞系統伺服主機(E-MAIL SERVER)主要提供本校在職教職員工及 在校學生使用。使用教職員 E-MAIL 需至網路申請帳號列印申辦,網址 [https://webmail.ncut.edu.tw/EIP/ver\\_system/apply\\_index\\_opt1.php](https://webmail.ncut.edu.tw/EIP/ver_system/apply_index_opt1.php), 學生 E-MAIL 帳號免申請,入學時建立、畢業時刪除,帳號為(小寫):s+個人學 號 ( 如 s19012017 )密碼為(大寫):個人之身份證字號。
	- 5.1.1 在職教職員工 E-MAIL 服務主機【mail.ncut.edu.tw】
		- 5.1.1.1 使用 Web MAIL 網路郵局收發信

網站為 [http://mail.ncut.edu.tw](http://mail.ncut.edu.tw/)

5.1.1.2 使用郵件軟體收發信,如:MS Outlook,Outlook Express。

5.1.1.2.1【校內】收發信設定

內送伺服器(POP3):mail.ncut.edu.tw

外送郵件伺服器(SMTP):mail.ncut.edu.tw

5.1.1.2.2【校外】收發信設定

內送伺服器(POP3):mail.ncut.edu.tw 外送郵件伺服器 (SMTP): spam. ncut. edu. tw 外送郵件伺服器必要設定:

- 1. 由於 E-MAIL 主機在校外寄信採身份認證,所以在 Outlook Express 工具 -> 帳戶 -> 郵件 -> 內容 - > 伺服器 -> 我的伺服器需要驗證 ( 打勾 )->設定 -> 使用與內送郵件伺服器相同的設定 -> 確定
- 2. 若使用 MS Outlook,在 工具 -> 電子郵件號 -> 檢 視或變更電子郵件帳號 -> 下ㄧ步 -> 變更 -> 其 他設定 -> 外寄伺服器 ->我的外寄伺服器(SMTP) 需要驗證 -> 使用與內送郵件伺服器相同的設定 -> 確定

5.1.1.3 郵件注意事項

太久沒將信件從伺服器收下,將寒爆信箱,造成無法收發信件, 並且每個附加檔上限為 15MB, 若有大型檔案傳輸需求,請另外 以 FTP 方式傳送。

- 5.1.2 在校學生 E-MAIL 服務主機【student.ncut.edu.tw】
	- 5.1.2.1 使用 Web MAIL 網路郵局收發信

網站為 <http://student.ncut.edu.tw/>

5.1.2.2 使用郵件軟體收發信 如:MS Outlook,Outlook Express。

5.1.2.2.1【校內】收發信設定

內送伺服器 (POP3): student. ncut. edu. tw

外送郵件伺服器(SMTP): student.ncut.edu.tw

5.1.2.2.2【校外】收發信設定

內送伺服器 (POP3): student.ncut.edu.tw

外送郵件伺服器(SMTP): spam.ncut.edu.tw

外送郵件伺服器必要設定:

- 1. 由於 E-MAIL 主機在校外寄信採身份認證,所以在 Outlook Express 工具 -> 帳戶 -> 郵件 -> 內容 -> 伺服器 -> 我的伺服器需要驗證 ( 打勾 )->設 定 -> 使用與內送郵件伺服器相同的設定 -> 確定
- 2. 若使用 MS Out1ook,在 工具 -> 電子郵件號 -> 檢視或變更電子郵件帳號 -> 下ㄧ步 -> 變更 -> 其他設定 -> 外寄伺服器 ->我的外寄伺服器 (SMTP)需要驗證 -> 使用與內送郵件伺服器相同 的設定 -> 確定

6.控制重點:風險分布1

6.1:檢視申請人是否為本校教職員。

6.2:檢視單位主管是否核章。